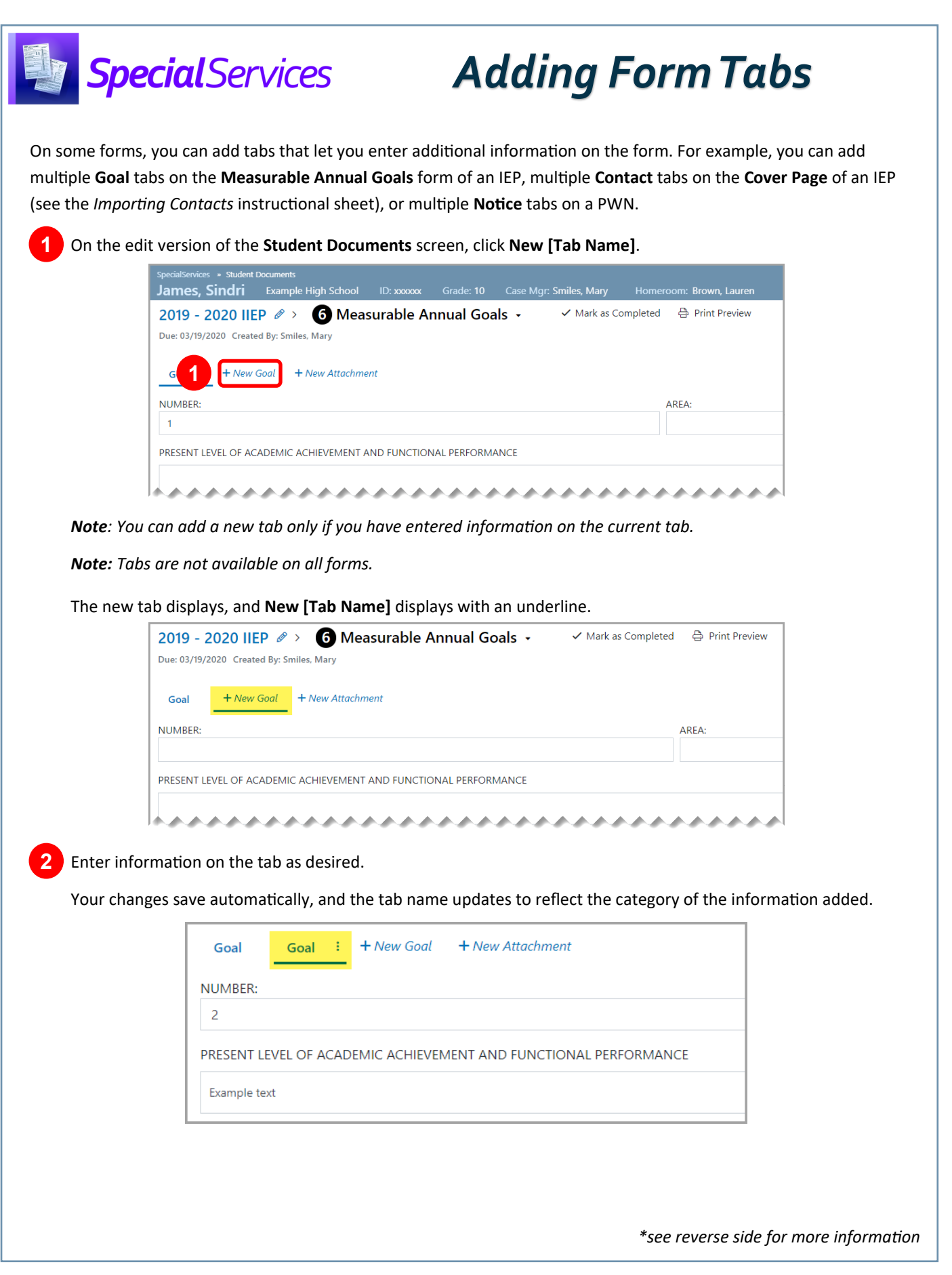

## *Form Tab Options*

On the edit version of the **Student Documents** screen, beside the name of a tab, click  $\frac{1}{2}$  to view options for that tab.

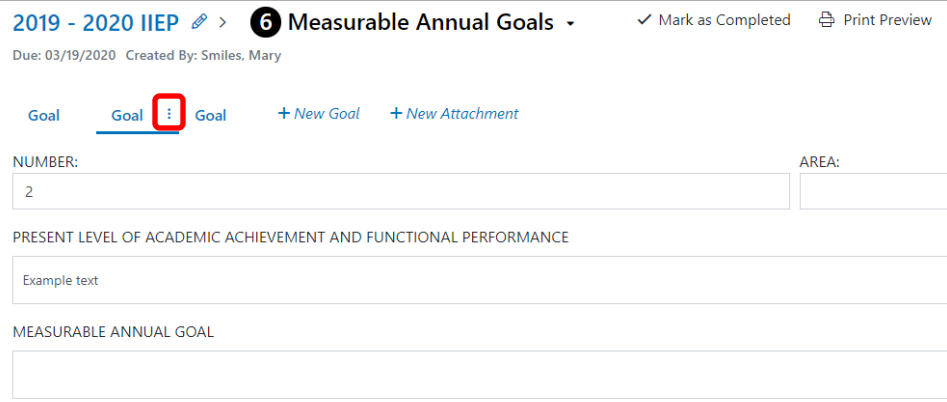

The form tab options drop-down list displays.

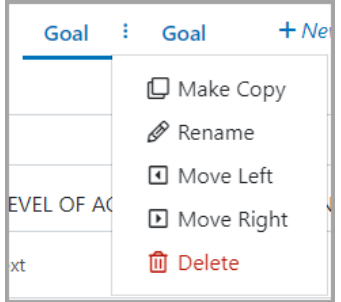

**Make Copy** – Click to copy the information on this tab to a new tab. The new tab name displays as **[Original Tab Name] (copy)**.

**Rename** – Click to rename this tab.

*Note: You can also rename a tab by double-clicking the tab name.*

**Move Left** – Click to move this tab to the left.

*Note: This option is available only if there are one or more tabs to the left of the current tab.*

**Move Right** – Click to move this tab to the right.

*Note: This option is available only if there are one or more tabs to the right of the current tab.*

**Delete** – Click to delete this tab. On the **Confirm Delete** window that opens, click **Delete**.

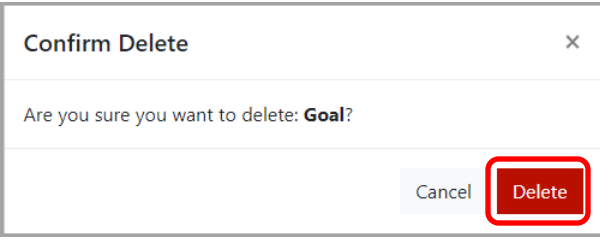